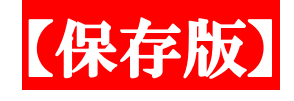

# 求人者マイページ操作手順書

Ļ

◆ 操作手順の詳細については、ウェブ上で "ハローワークインターネットサービス" トップページの 『求人者マイページ利用者マニュアル』 をご確認ください。

◆ 「はじめて求人者マイページを開設する求人者」 はこの手順書の A から 、 「求人 者マイページを開設し、利用したことがある求人者」 は 1ページからご覧ください。

◆ 求人票の有効期間(紹介期限日)は、求人者が特に期限を指定しない場合および求 人者の希望する期間が求人を受理した日の属する月の翌々月の末日を超える場合 は、当該求人の有効期間は求人を受理した日の属する月の翌々月の末日までです ◎ 「求人の継続(更新)申込み」 は、6ページをご覧ください。

◆ 人事異動などでアカウント(ID(メールアドレス))が変わる場合は、変更手続きを 失念されることがないようご注意願います。 ◎ 「アカウントの変更手続き」 は、52ページをご覧ください。

◆ 「選考結果の登録」は、88ページをご覧ください。 ◆ 「求職情報の検索およびリクエスト(直接スカウト)」 は、45ページをご覧ください。

求人者は、求人票の有効期間などを管理し、手続きが 必要な場合は、『求人者マイページ』 をご利用ください。

★マイページの操作に関するご質問や、システム不具合などに関するお問い合わせ先

## 【ヘルプデスク】 ☏ 0570 - 077450

受付日時:月曜日~金曜日 9:30~18:00 (祝日および年末年始を除く) 以下の時間は、メンテナンスのためハローワークインターネットサービスが停止します。 ◆毎週:土曜日 24:00~日曜日 6:00 ◆毎月:月末日 21:30~翌日 6:00

> ハローワーク新城 2023.5

### 9  $\ddot{\phantom{0}}$  10  $\ddot{\phantom{1}}$  $\cdot \cdot \cdot 10$  $\cdot \cdot \cdot \cdot$ 19 . . . . . . . . 13  $\cdots$  16 . . . . . . 17  $\cdots$   $\cdots$   $\cdots$   $\frac{18}{2}$  $\cdots$   $\cdots$   $\cdots$   $19\sim$  21  $\cdots$  . . . 25 ◆求人の有効期間(紹介期限日)を1ヶ月延長する 求人の継続(更新)は 6ページ ・・27  $\cdots$  . . . 29 ■ ID(メールアドレス)・パスワードの変更、退会 ・・・・・・・・・・・・・・・・・・32 . . . . . . . . . . . . . 34 目 次 ・求人者マイページの開設 ~ 求人仮登録までの操作の流れ ・・・・・・・・・・・・・・♪ ・はじめて求人を申し込む求人者 または 過去に求人申し込みを行ったことがある求人者・B~E ・事前にハローワークへメールアドレスを登録後、マイページ開設を行う求人者 ・・・・F~H ・求人者マイページへのログイン ・・・・・・・・・・・・・・・・・・・・・・・・・1 ・ログインパスワードの再設定【パスワード忘れ】、求人者マイページからのログアウト ・2~3 ◆求人申込み(仮登録) ・新規求人申込み ・過去の求人を転用して求人申込み【**求人の継続(更新)申込みは、こちら】** ◆求人申込み区分 ・区分ごと(一般求人と学卒求人)の求人申込み ◆求人申込み後の対応 ・ハローワークでの求人内容の確認 ・ハローワークからの差し戻しへの対応 ・・・・・・・・・・・・・・・・・・ ・ステータス表示と登録状況表示 ・・・・・・・・・・・・・・・・・・・・ • ハローワークインターネットサービスから自動送信されるメール一覧 ◆入力エラー表示、警告表示、その他の表示 •エラー表示、入力画面(項目)の切り替え • 求人の一時保存、一時保存した求人の入力再開・削除 キャ・・・ • 求人情報提供の選択(オンライン提供)、職業分類の選択 キャ・ ・雇用期間の入力、就業場所の選択 ・・・・・・・・・・・・・・・・・・・・・・・・18 • 賃金の入力、通勤手当の入力、昇給の入力、賞与の入力 ····· ◆求人内容の変更 ・有効中の求人について、内容変更がある場合 ・・・・・・・・・・・・・・・・・・・22 ◆求人の取り消しと紹介保留 ・・・・・・・・・・・・・・・・・・・・・ ◆事業所情報の変更、設定 • 事業所情報の変更 ◆アカウントの変更、設定 ・子アカウントの追加 ・・・・・・・・・・・・・・・・ ◆応募者管理 • 応募者の確認 ・選考結果の登録 ◆求人者マイページの開設 ◆求人者マイページを開設し、利用している求人者

 $. 15$ 

 $\cdot$   $\cdot$  36  $. 38$ 

◆メッセージ機能 ・メッセージの受信、応募者の確認 ・・・・・・・・・・・・・・・・・・・・・・・41~42 ・メッセージの送信、メッセージ作成 ・・・・・・・・・・・・・・・・・・・・・43~44  $\blacklozenge$ 求職情報の検索およびリクエスト(直接スカウト) ・・・・・・・・・・・・・・・・・45

# 求人者マイページの開設

## ◎求人者マイページの開設から求人仮登録までの操作の流れ

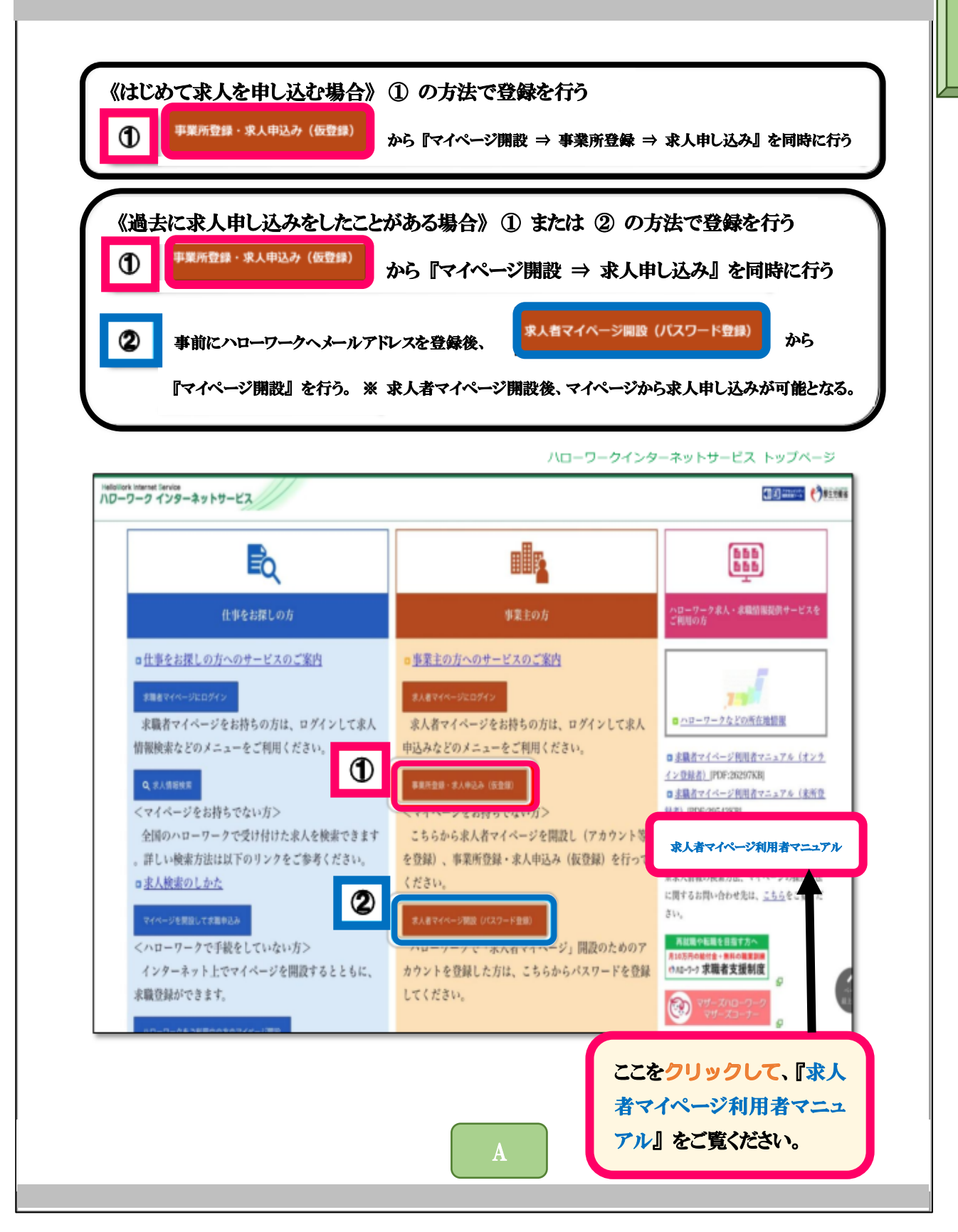

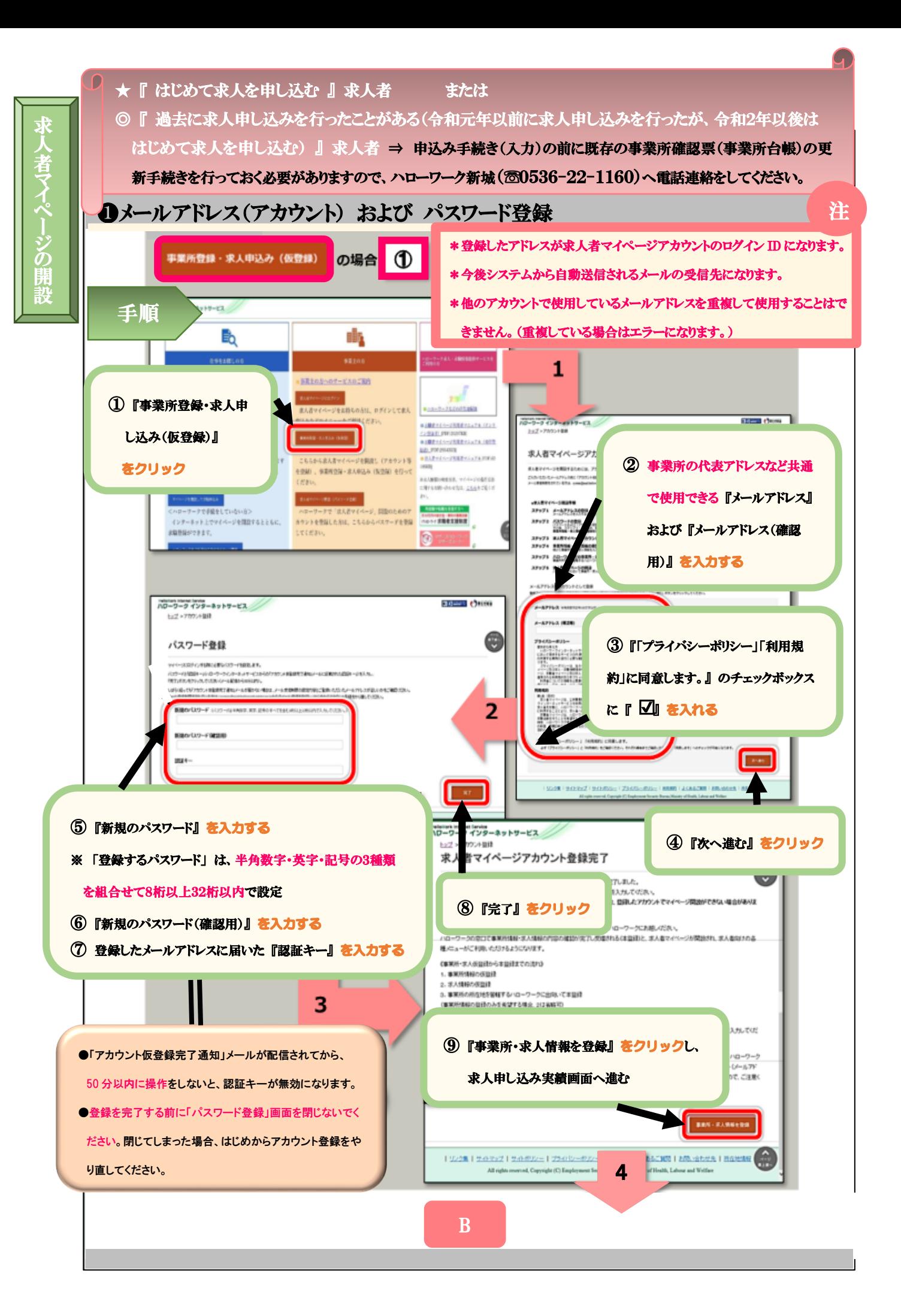

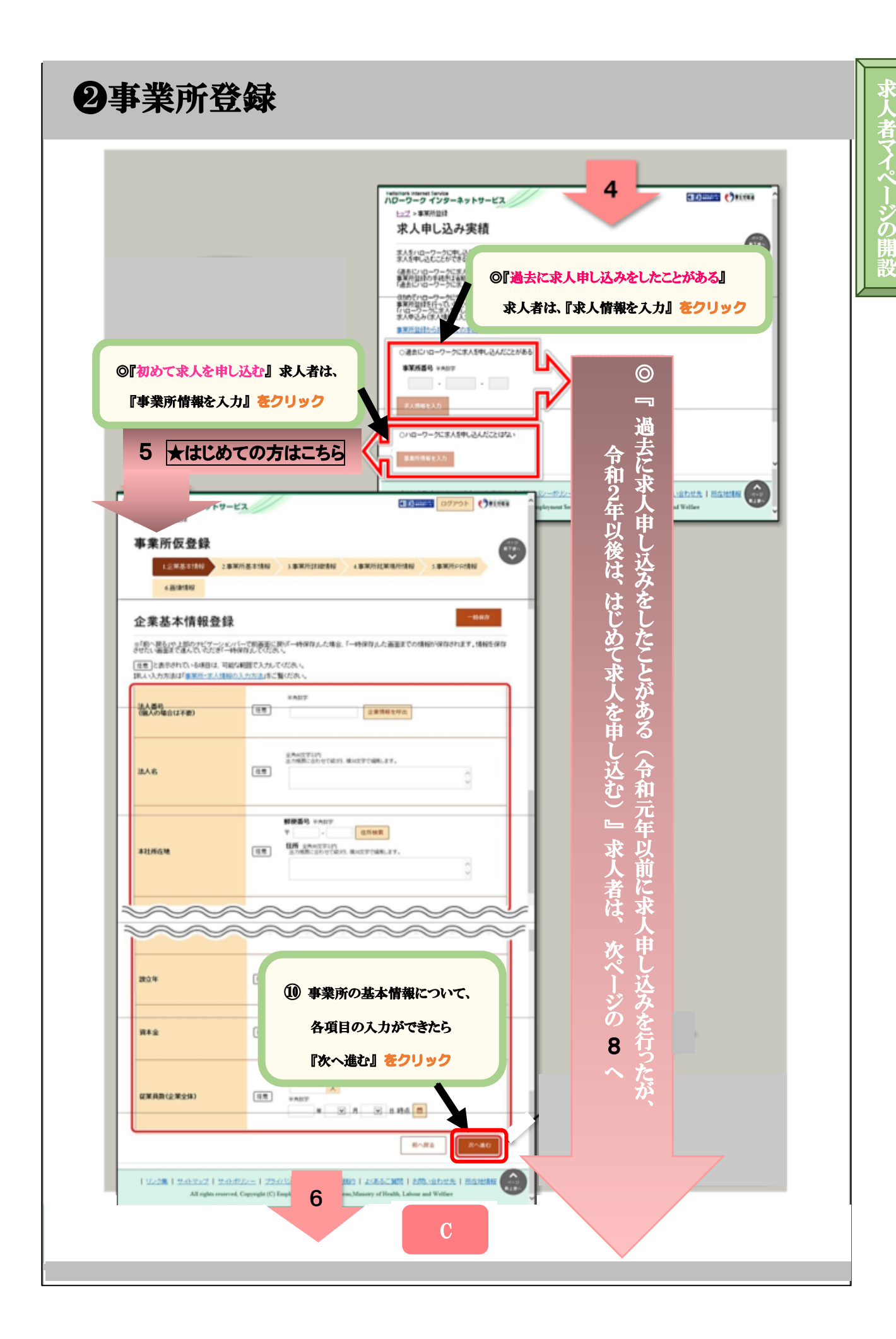

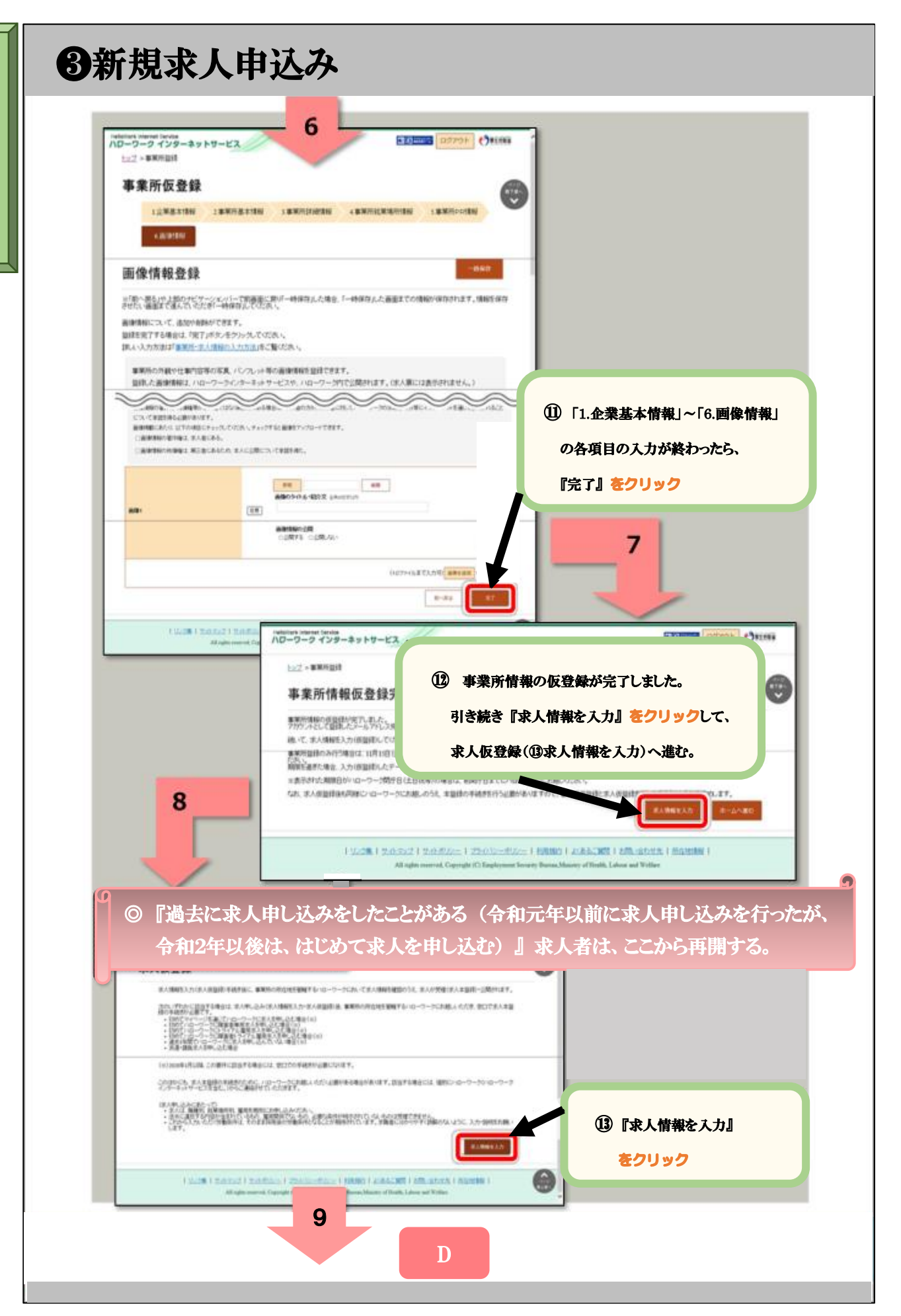

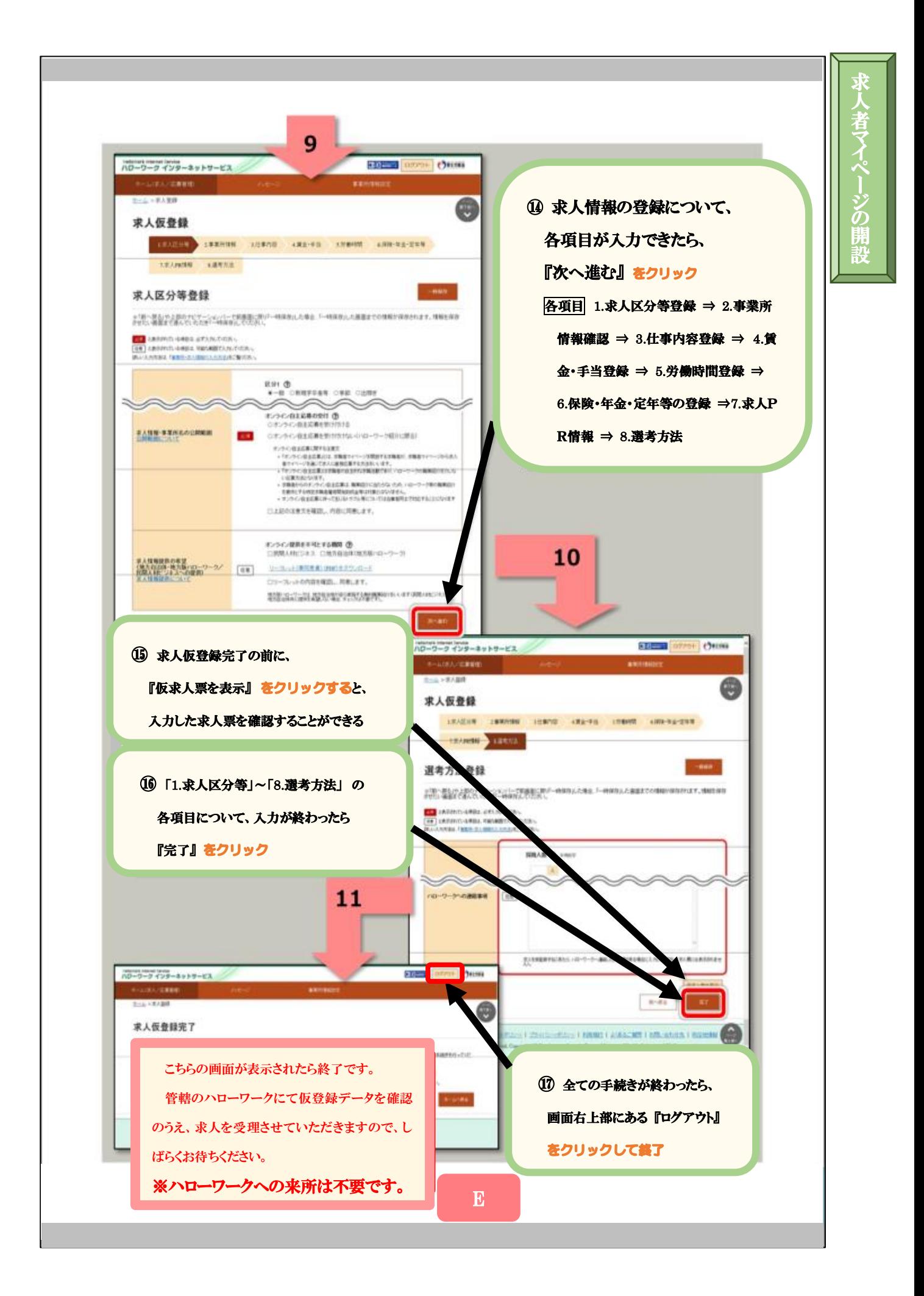

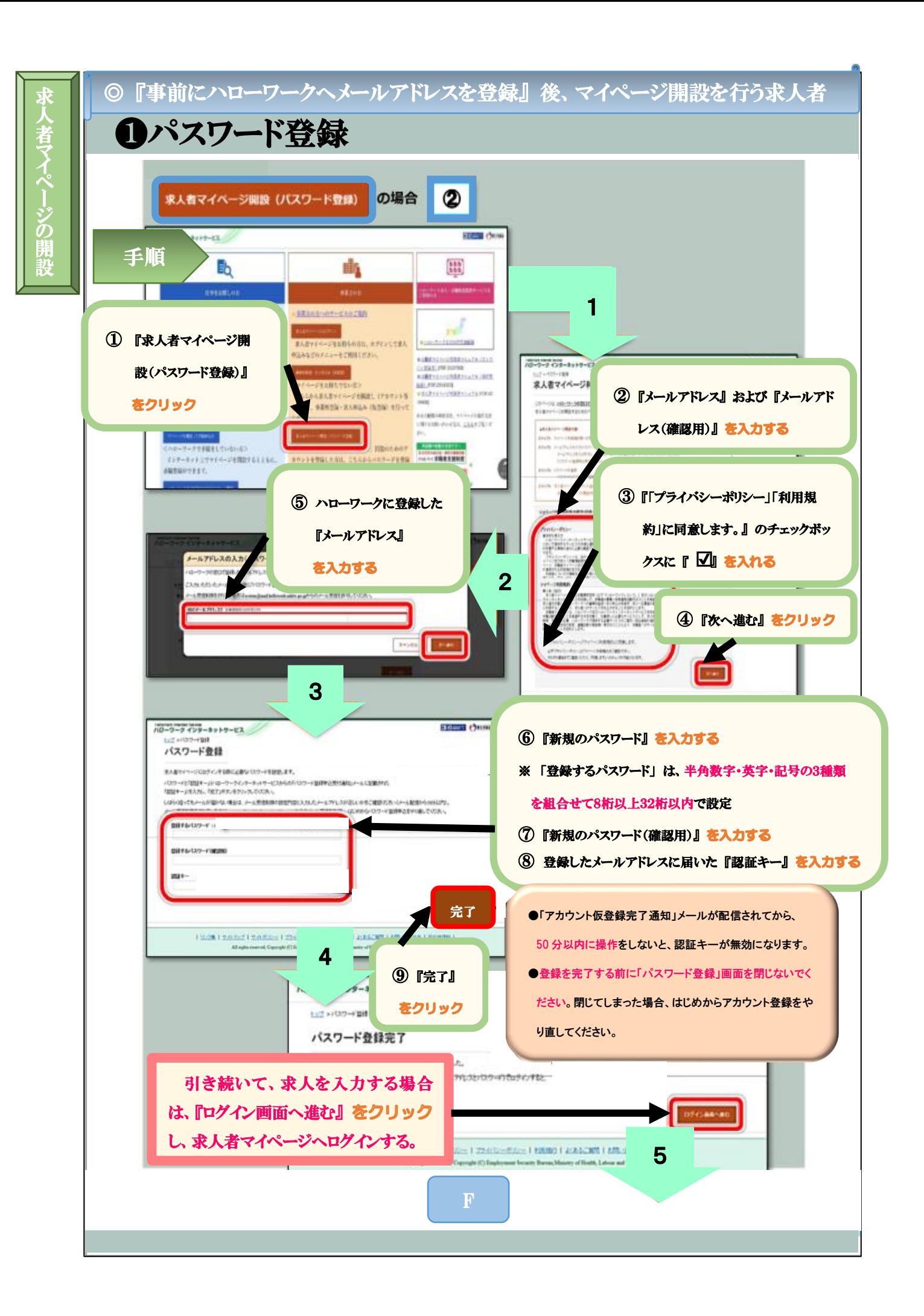

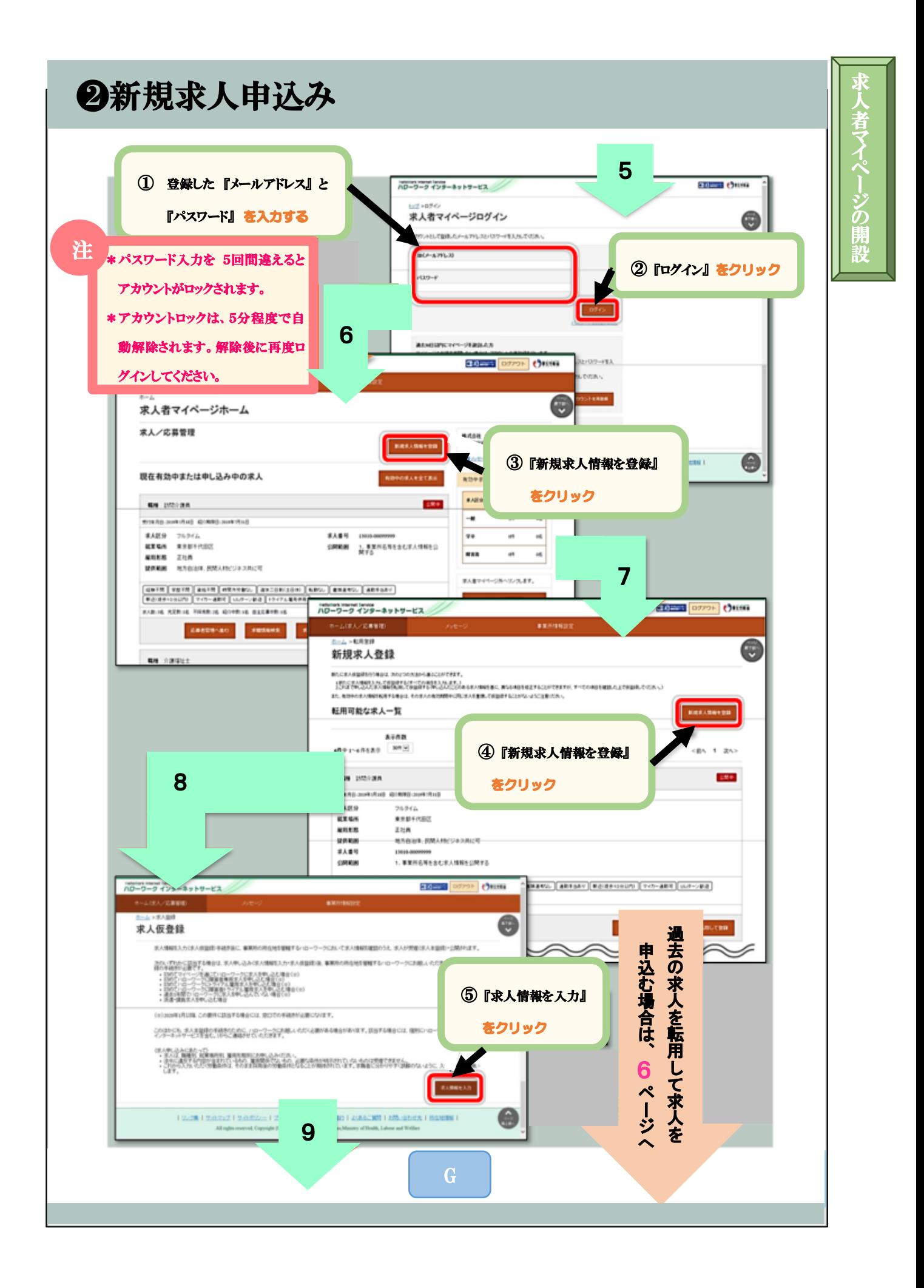

求 人 者 マイペー ジの開 設

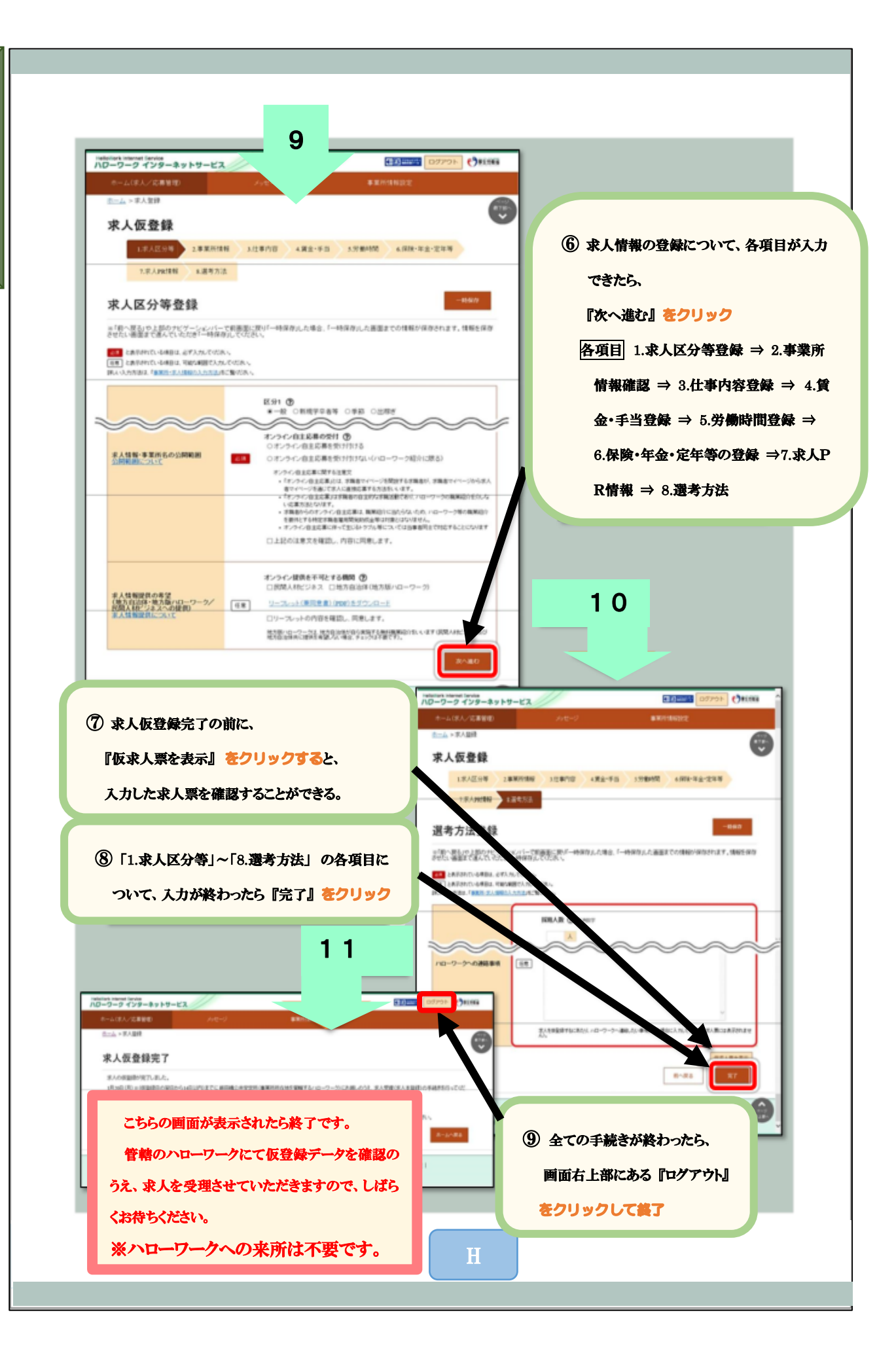

# ◆求人者マイページを開設し、利用している求人者

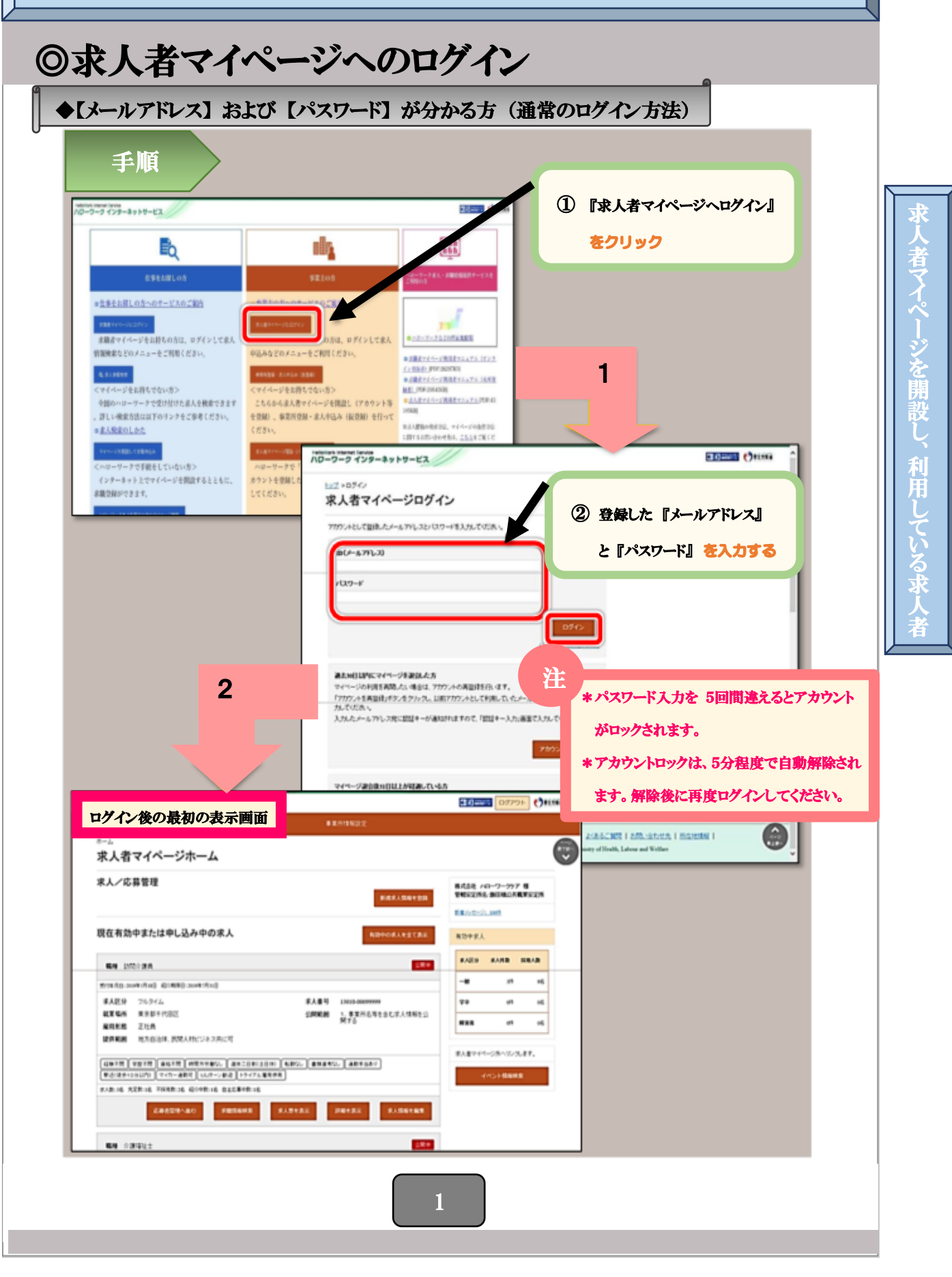

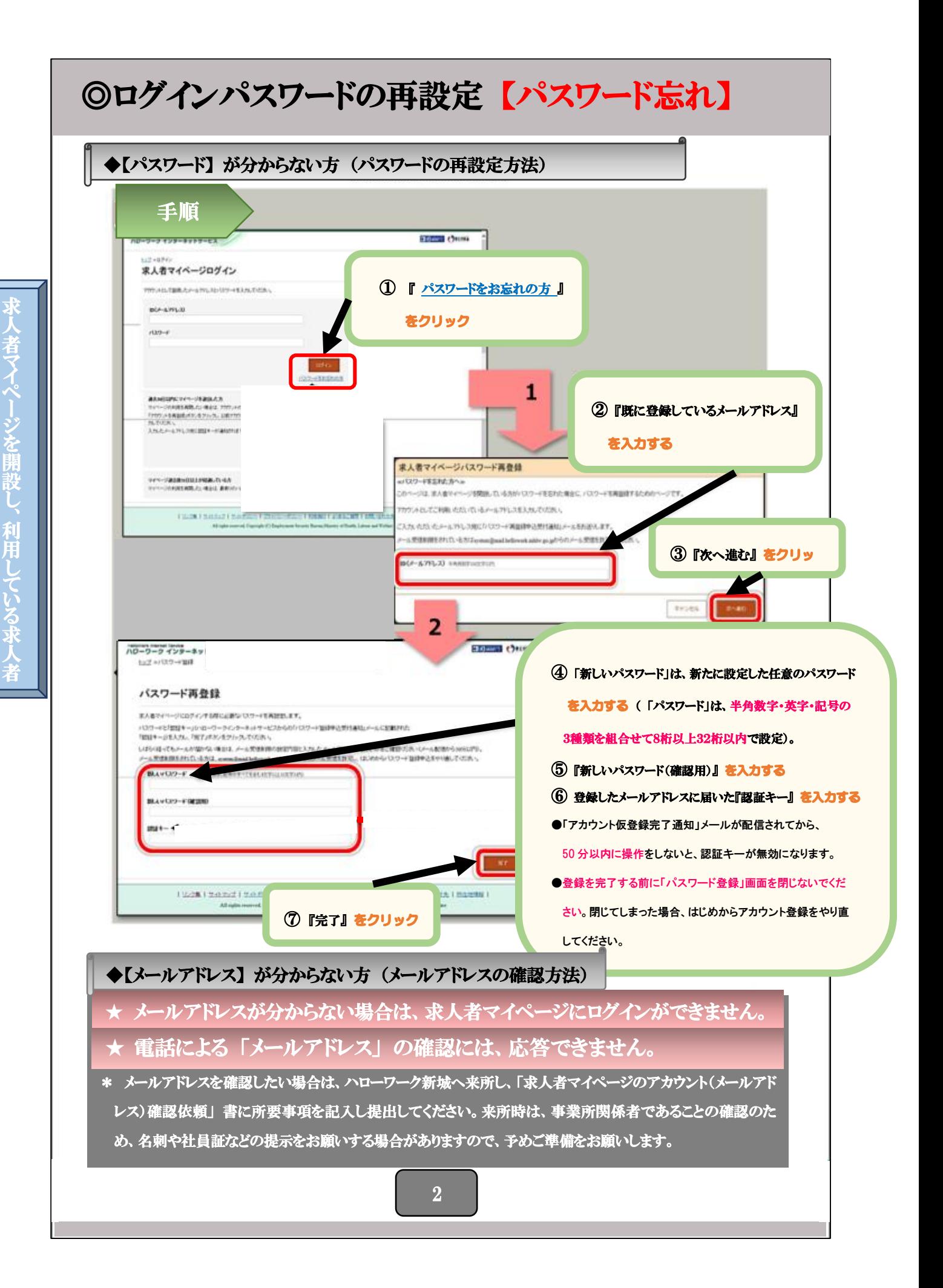

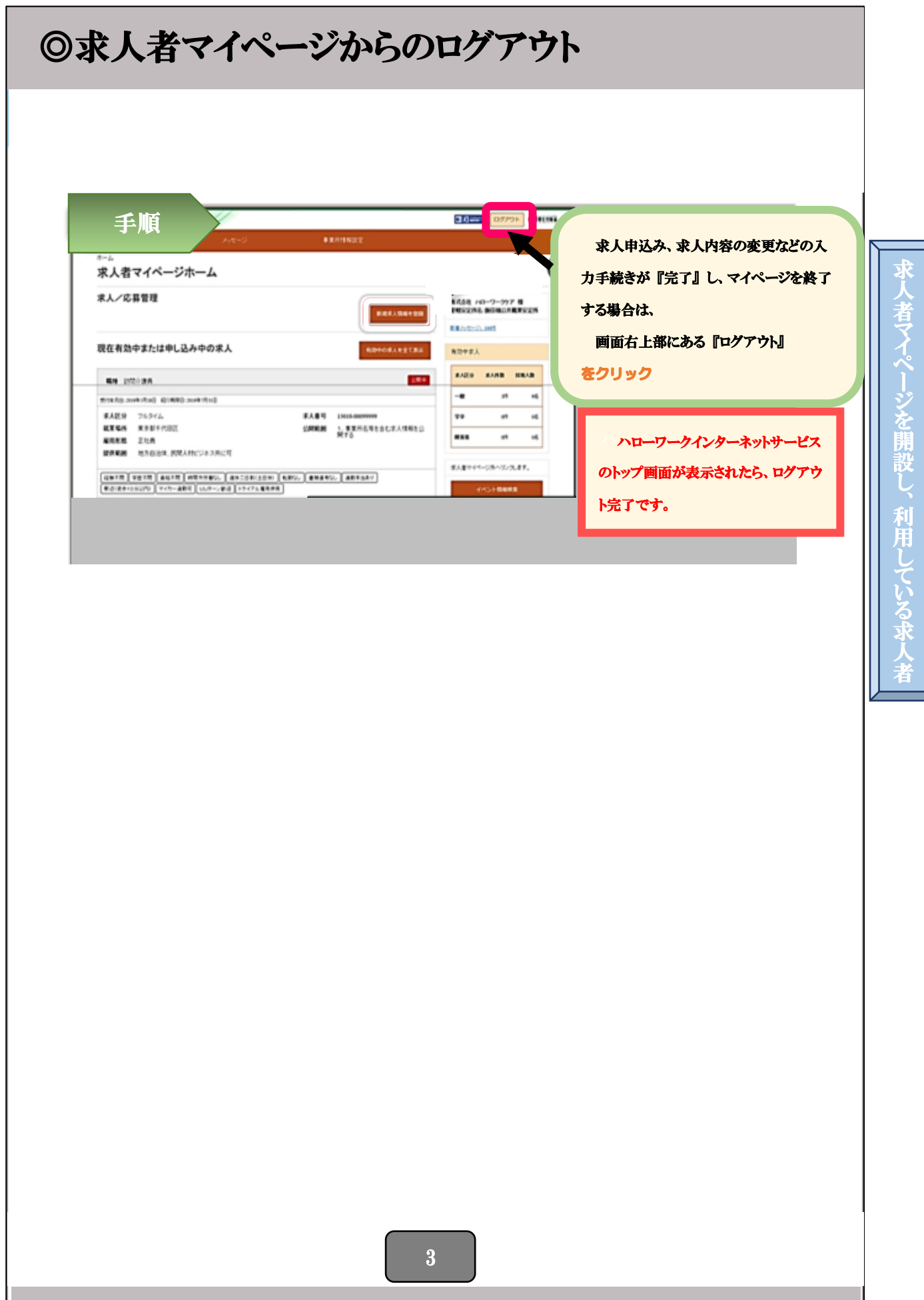

# ◆求人申込み(仮登録)

## ◎新規求人申込み

![](_page_13_Picture_2.jpeg)

ド<br>I 人 申 込 み  $\widehat{ \mathcal{R}}$ 登 録  $\checkmark$ 

![](_page_14_Picture_0.jpeg)

求 人 申 込 み  $\widehat{\mathcal{R}}$ 登 録  $\smile$ 

![](_page_15_Picture_0.jpeg)

![](_page_16_Figure_0.jpeg)

求 人 申 込 み (仮 登 録

 $\smile$ 

![](_page_17_Figure_0.jpeg)

![](_page_18_Figure_0.jpeg)

![](_page_19_Figure_0.jpeg)

![](_page_20_Picture_0.jpeg)

![](_page_21_Picture_266.jpeg)

Ϊ

求 人 申 込 み 後 の 対 応

## ◎ハローワークインターネットサービスから自動送信されるメール一覧

求人者マイページを開設すると、ハローワークインターネットサービスから様々な自動メールが送信されます。 内容により、送信先アドレスが異なりますのでご留意ください。 ※下表の 「頁」 は、この手順書の関係する頁 ■ 親ID:ログインアカウントで登録のメールアドレス ■ 子ID:追加アカウントで登録のメールアドレス

![](_page_22_Picture_464.jpeg)

求 人 申 込 み 後  $\bm{\sigma}$ 対 応

![](_page_23_Picture_437.jpeg)

Ī

- 1

求 人 申 込 み 後 の 対 応

![](_page_24_Figure_0.jpeg)

Ī

![](_page_25_Figure_0.jpeg)

![](_page_26_Figure_0.jpeg)

f

![](_page_27_Figure_0.jpeg)

![](_page_28_Figure_0.jpeg)

![](_page_29_Figure_0.jpeg)

![](_page_30_Figure_0.jpeg)

エラ ー 表 示警 告 表 示そ  $\bm{\mathcal{D}}$ 他  $\boldsymbol{\mathcal{D}}$ 表

示

# 求人内容の変更

求 人 内 容  $\mathcal D$ 変 更

# ◎有効中の求人について、内容変更がある場合

### ※既に無効の求人やハローワークへ申し込み中の求人は、変更できません。

![](_page_31_Figure_3.jpeg)

![](_page_32_Picture_0.jpeg)

![](_page_33_Figure_0.jpeg)

#### ◆求人の取り消し と 紹介保留 ◆求人の取り消し・・・求人の必要がなくなった場合 (採用が決まった、採用計画が変更になったなど) ◆紹介保留・・・求人を一時停止する場合 (応募者多数で新たな紹介を控えたい、求人内容の見直しをしたいなど) 手順 **FEED READER** CONTINUES ① 『有効中の求人を全て表示』 求人者マイページホーム 求人/応募管理 をクリック 現在有効中または申し込み中の求人 **KARE BEAR BH INSTER** ÷  $\overline{\phantom{a}}$  $\overline{u}$ manusche granusche <br>SAN DROWN<br>MEN → TARSTERCEATER> **RANG** 26-974  $\overline{u}$  $\overline{a}$  $\overline{a}$ **KESK** RESPITED **REA**  $\overline{a}$  $\overline{u}$ **ARES** ZEA **MORAL MORAL RELEASED TRUE** 818101-08-105.87 (1978) 1978 (2078) (1979) 12-19-10-10-2 (207-1920) (207-2)<br>| Editorolly (110-201) (110-202 (1217-1208)<br>| Editor Hillis Hillis (110-202 (1217-1218) 1 **CONSIGNATION**  $\leadsto$   $\leadsto$ ⌒ ∠ naturus interest familia<br>ハワーワーク インターネットサービス **EDENT** OFF  $2000$ ームのまえ、「記事管理 G 効中求人一覧  $8,700$ ② 有効中の求人のうち、取り消し 一つのある sen w <Bs 1 35> または紹介保留をしたい求人の **N** DRIVER **COMPA RESIDENCE ARMIE** 『求人情報を編集』 をクリック 业业 762fb  $158$ REBFRED **ARRIVE** 正社員 地方自治体、民族人科ビジネス共に可 enes \*\*\*\*  $199384$ 1. 事業所名等を含む求人情報を公開する 100600 2 [4978] VETR] RUTE [ HENTELL ] BRIDELED [ 6851 ] BRIVIL ] ARTSAY [ REIER ■ マートリーン 15/71/8000 KAR-16 RER-16 FEED-16 GOVE-16 GECRAR-16 **BO FROM A SAREA EXSIDER**  $\frac{1}{\sqrt{2}}$ ╱ ⌒ ∕ ∕ z 40 HHz 077 Ostera natural interest tervior<br>ハワーワーク インターネットサービス ホームは人/応募管理 <u>ホーム</u> > まん種解説室  $\overline{\mathbf{G}}$ 求人情報変更の申し込み ③ 『求人情報を編集』 求人情報編集後にハローワークで内容を確認のうえ、受理·公開になります。 取種文学及び太人区分の仕一般、大学展 高卓、受賞、出版作の変更やトライアル運用に紹介に申し込む場合、総案地を変更する場合は、まん提醒の変更ではなく、新たにまん<br>中し込む必要があります。また、労働時7位時はする際は、労働条件通知者の交付払いての次い。 をクリック まん数の大幅な文字を行う際は、採用内容取消しの防止のため、文字内容の中に込み後、ハローワークから確保関連を行うことがあります。 1959年199322199985-12998-4 I ASBACHET I ARCHIVER I BARBET  $\overline{a}$ aved, Copyright (C) Employ of Hards, Labour and We 3 25 Ī

Ξ

求 人 の 取 り 消 し と 紹 介 保

留

![](_page_35_Picture_0.jpeg)

求 人  $\bm{\mathcal{D}}$ 取 り 消 し と 紹  $\bf{l}$ 保

留

![](_page_36_Figure_0.jpeg)

効 期 間 月 延

長

有

![](_page_37_Picture_0.jpeg)

# 事業所情報の変更 、 設定

### ◎事業所情報の変更

事業所情報が変更となった場合は、速やかに変更してください。

なお、登録内容は事業所の基本情報となりますので、加入保険や定年制など、労働者によって異な る内容については、「その事業所に雇用される通常の労働者(主に正社員)に適用されている内容」を 入力してください(※登録時点で「未加入の保険」や「規定されていない制度」などは入力できませ ん。)。また、一部項目については全ての求人票へ表示されますので、最新の情報となっているか確認 してください。

事 業 所 情 報  $\overline{\mathcal{O}}$ 変

更 ・ 設

定

【事業所情報の項目】 以下のうち、黄色の箇所が全ての求人票へ表示される項目です。 ■基本情報

法人番号、法人名、本社所在地、設立年、資本金、従業員数(企業全体)

### ■事業所基本情報

事業所名、代表者名、事業所所在地、電話番号、FAX番号、労働者派遣事業の許可番号

### ■事業所詳細情報

事業内容、会社の特長、就労継続支援A型事業所、従業員数(事業所単位)、加入保険等、企業年金、 退職金共済、退職金制度、定年制、再雇用制度、勤務延長、事業所に関する特記事項、労働組合、職 務給制度、育児休業・介護休業・看護休暇取得実績、復職制度、就業規則、ホームページURL、P Rロゴマーク

### ■事業所就業場所情報

### ■事業所PR情報

代表的な支店・営業所・工場等、年商、主要取引先、関連会社、福利厚生・研修制度、両立支援の内 容、企業在籍型ジョブコーチの有無、エレベーターの有無、階段手すり、バリアフリー対応トイレ、 建物内の車いす移動、点字設備の有無、休憩室の有無、障害者に配慮したその他の施設・設備等

### ■画像情報

![](_page_38_Figure_14.jpeg)

![](_page_39_Figure_1.jpeg)

4 nation interest lands<br>ハワーワーク インターネットサービス SERIES OFFICE COMM ホーム(京人/応募管理) **Car a product** G  $1238130 \rightarrow 10008130 \rightarrow 10000080 \rightarrow 100000800 \rightarrow 10000080 \rightarrow 100008$  $\epsilon_{\rm FSR}$ 画像情報編集 ROBERTOLE<br>INTERACTIVA CANAL<br>ALIMPALANEMATIVA ⑥ 最終項目(6.画像情報)の最下部にある 。<br>バンスット等の画像問題を目標できます。<br>バシーネットサービスや、ハローワーク内で公開されます。CEA期には表示されません。) **MEZ**<br>VERZ<br>AL ISKER, SERR<br>JEOBO<del>G MEN</del>Z 『完了』をクリック -<br>フルット、会社ロゴ、開発選用<br>ま10ファイルまで、1ファイルの ※まだ変更処理は、完了していません。 ◢  $-98$  $-88$ ■ またの 0 4 400 天 :<br>| KBR811  $65$ **AB 高橋線の公開**<br>●公開する ○公開しない (107248333 5  $10-83$ **EDEN OFFICE CREEK** netering interest levels<br>ハローワーク インターネットサービス カーム→事業所情報会社 事業所情報·設定 **MANTERS** ance **Million** を使うために<br>全体との解説を使っているかを使わする場合は、「事実的情報を確実するとイクティン、確実監督にあらかける」。<br>ただ、全体の実行「実装制する」「事」、用し、「非実践用する場合も確実可能です。 ⑦ 変更した内容をハローワークへ申し込 282190 1822191 18201010 1820101 1820101 20310  $1012$ 企業基本情報 むため、『編集内容を申込』をクリック  $13488709023$ 35,484 ала 株式会社 ハローワークケア 6 **MAMMANN** í. 事業所情報編集完了確認 パローワークに変更の中はを打します。ようしいですか?  $4.6\%$ 8 『完了』 をクリック 変更した内容はハローワークで確認 後、求人票に反映される。 31 Ī

事 業 所 情 報  $\overline{\mathcal{O}}$ 変 更

設 定

I

# ◆アカウントの変更、設定

## ◎ID(メールアドレス)・パスワードの変更、退会

◆ログインアカウント(通称:親アカウント)

ログインする際に使用する親アカウントの 「I D (メールアドレス) ・ パスワード」 を変更できます。 メールアドレスを変更すると、変更前と変更後のメールアドレスへ通知が届きます。

![](_page_41_Picture_103.jpeg)

I

![](_page_42_Picture_0.jpeg)

### ◎子アカウントの追加 ◆追加アカウント(通称:子アカウント) 求人担当者が複数いる場合、親アカウント以外に求人者マイページにログインできる子アカウ ントを最大 10 個まで追加することができます。 子アカウントはログインアカウントと同時に、求人申し込みや内容変更・応募者管理などができ ますが、「アカウントの追加、アカウントの変更、マイページからの退会」 の操作はできません。 また、子アカウントから求人申し込みや内容変更を行った場合であっても、システムから通知さ れるメールは、親アカウントで登録しているメールアドレスにしか通知されません。 手順 EDEEN DIFFICULTURE **アッシュレッティットリービス**  $\overline{a}$ 求人者マイページホーム ① 『事業所情報設定』 求人/応募管理 をクリック **Will introduced** 現在有効中または申し込み中の求人 HORANECRA **NOPEA KARS KARR HALB BR INDIAN Tree**  $-\mathbf{H}$  $\mathfrak{m}$ is. WITH FALLS CONTROL CONTROL SERVICES  $\mathbf{1}$ CDEEM DF701 CHING international Inches<br>ハワーワーク インターネットサービス -acceptered ホーム >事業所情報会定 annneva: 事業所情報·設定 2 「各種設定」をクリック But Russian (RBB) unus **EURER** をはしい時代は実行を正しているのがも考えて、「事業所は時を最もパナイツ」のし、最も高級のありでのだ。<br>ただ、全体状況が実装数です。「後し同しか」「本金数化する中のみは見り始ぐす。  $282198 - 3373194$  $\pmb{\qquad \qquad \text{where there} }$ **ARRIVING** asse saing **WIRTHDRIVE** 企業基本情報 **ESSERINGER** 法人事务 **IMAR** 時間当社 ハローワークケア T100-0000 本社所在地 東京都平代田区 sest-X-X **ISRINE** 政立年 資本金 1,0067575 **BRANNESSE**  $\hat{C}$ SYSTEM WARRANT WAS TRANSPORTED FOR THE WARRANT. 192819-0021 All right 5 King 22 34 Ī

アカ ウ ン ト

の 変 更

設 定

Ī

![](_page_44_Picture_0.jpeg)

アカ ウ ント  $\bm{\mathcal{D}}$ 変 更・設 定

![](_page_45_Figure_0.jpeg)

Ī

応 募 者 管 理

![](_page_46_Figure_0.jpeg)

![](_page_47_Picture_75.jpeg)

応 募 者 管 理

Ī

![](_page_48_Picture_0.jpeg)

![](_page_49_Figure_0.jpeg)

![](_page_50_Picture_0.jpeg)

## ◎応募者の確認

1

メ ッセー ジ機 能

 求人者マイページでは、ハローワークから紹介された応募者や、求職者マイページ を通じて直接応募してきた方の情報を確認することができます。

 $\mathcal G$ 

![](_page_51_Figure_2.jpeg)

![](_page_52_Picture_0.jpeg)

Ī

ッセー ジ機 能

メ

![](_page_53_Figure_0.jpeg)

Ī

![](_page_54_Figure_0.jpeg)

求 職 情 報  $\bm{\mathcal{D}}$ 検 索 、<br>リ ク エスト

![](_page_55_Picture_0.jpeg)

## ◎リクエスト(直接スカウト)の前提条件

![](_page_56_Picture_144.jpeg)

Ī j